# Urb Ana WEDDING REGISTRY

How to create your dream wedding registry with urbAna.

# HOW TO SET UP A REGISTRY

## STEP 1: CREATE AN ACCOUNT

1. Select the "My Account" Icon in the top right corner of the urbAna shop navigation menu.

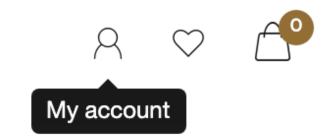

2. To create a new account, select the last button, "register" under the pop up registry menu.

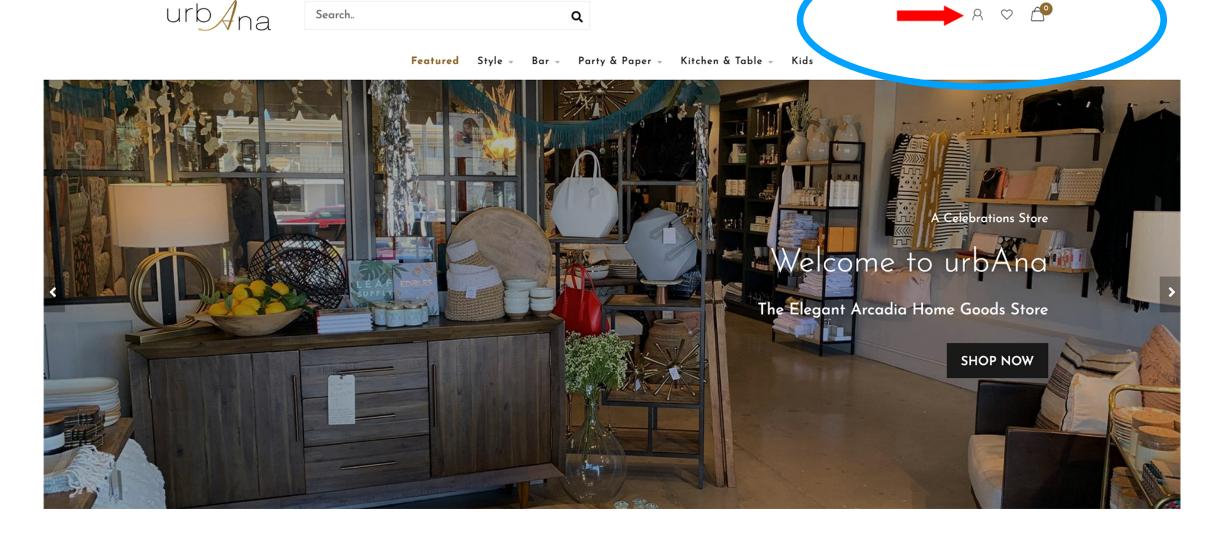

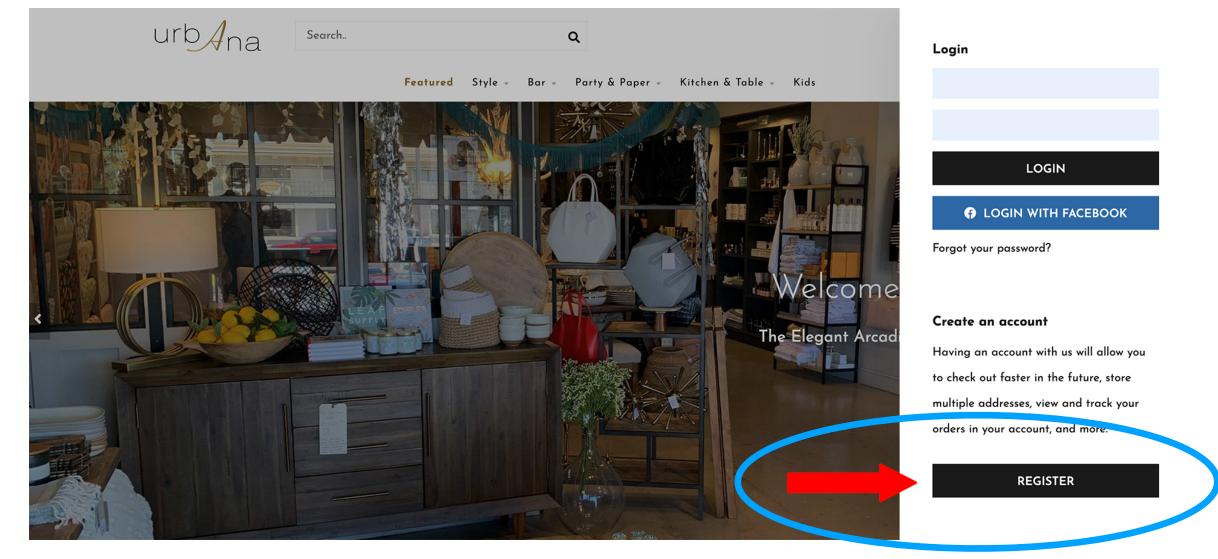

### STEP 2: GO TO THE GIFT REGISTRIES PAGE

1. Once you have successfully created an account, or "registered," you can access the gift registries page by clicking on the link at the footer of the website.

2. Next, once the gift registry page has loaded, click "Create Registry" to begin setting up your registry.

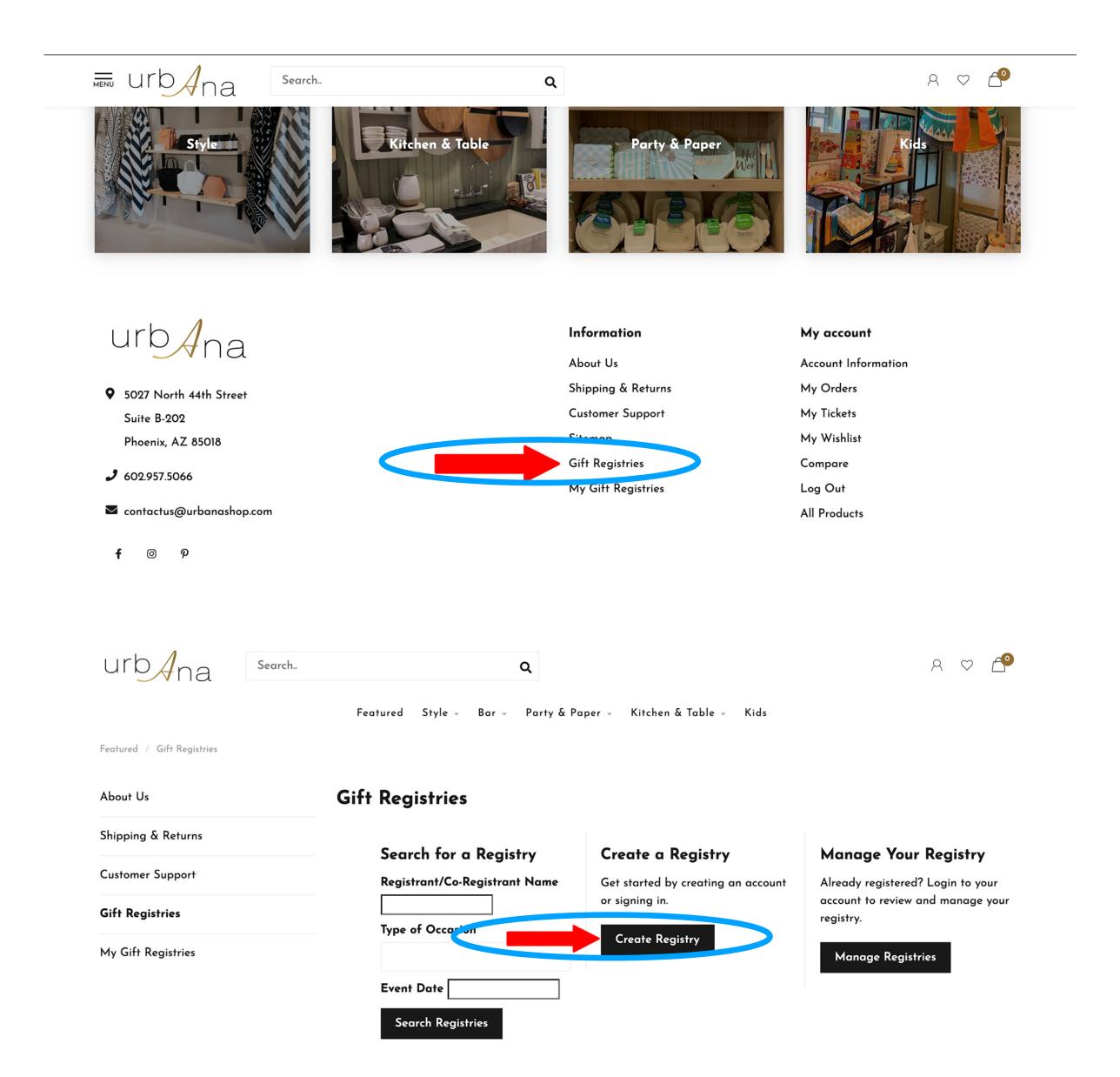

### STEP 3: CREATE A REGISTRY

1. Fill out the "My Gift Registries" form to create your registry.

A few suggestions & examples to help create a successful registry with us.

- 1. Use both the bride & grooms full name for the Registry Name: Registry Name: John Anderson & Julie Brown Wedding Registry.
- 2. Be sure to set your registry to "Active" by clicking the little check box next to where it says "Active" in the form.
- 3. Be sure to select "Public" in the Public or Private dropdown to ensure that your registry is searchable within the website. Selecting "Private" turns off the ability for potential guests or gift-givers to search for your registry on the website.
- 4. Make your "Event Name" the same as your Registry Name.
- 5. Event Description is optional but a great place to include any additional wedding or registry information that is not otherwise specified by the registry form.

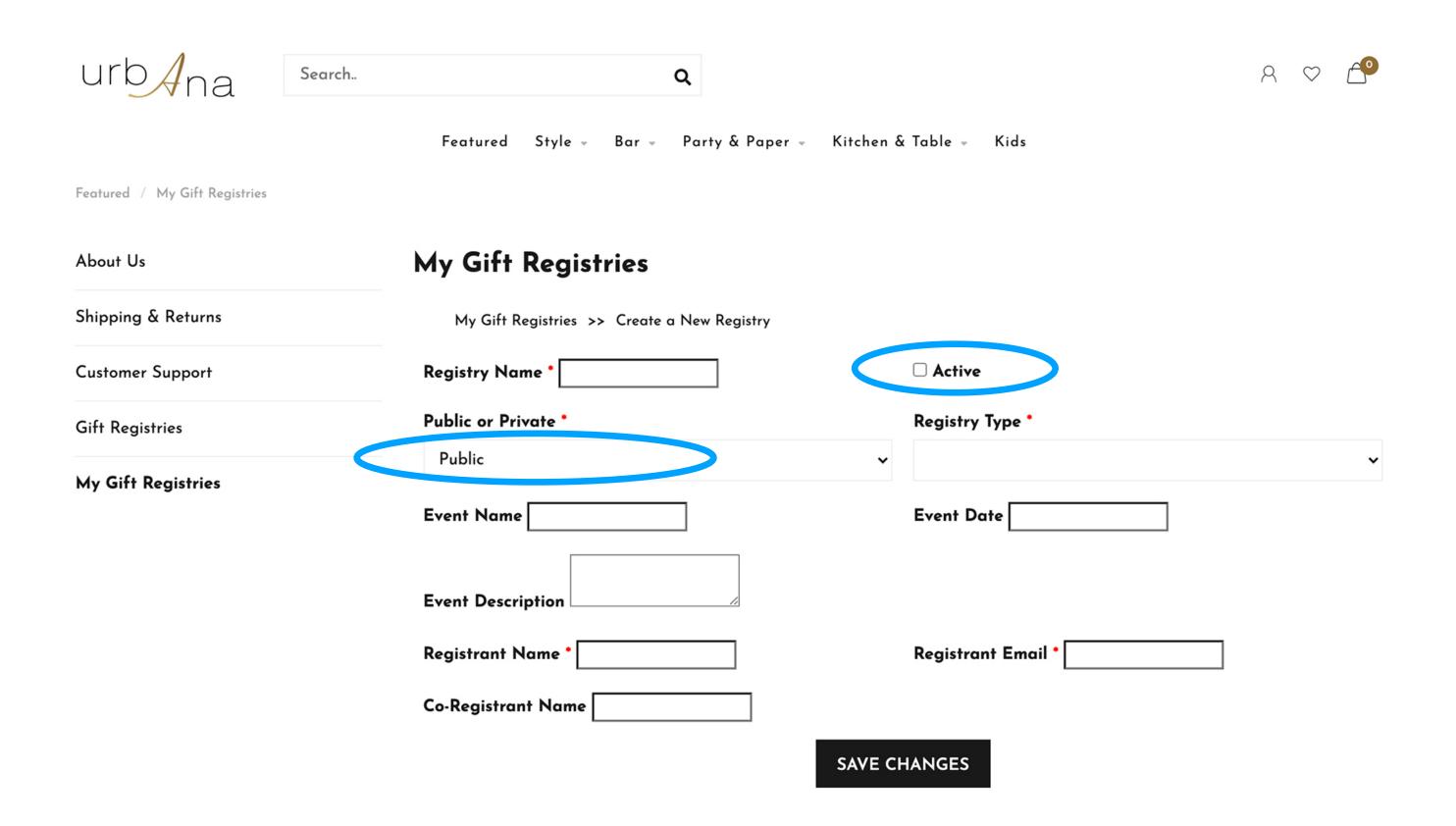

### STEP 4: START SHOPPING!

How to add items to your registry cart.

1. Begin shopping through our online store and add selected registry items to your registry list by setting the quantity of the item you want and clicking the "Add to My Registry" text that sits below the "Add to Cart" button.

Be sure you are logged into your registry account before you begin shopping to make sure "Add to My Registry" is available to you.

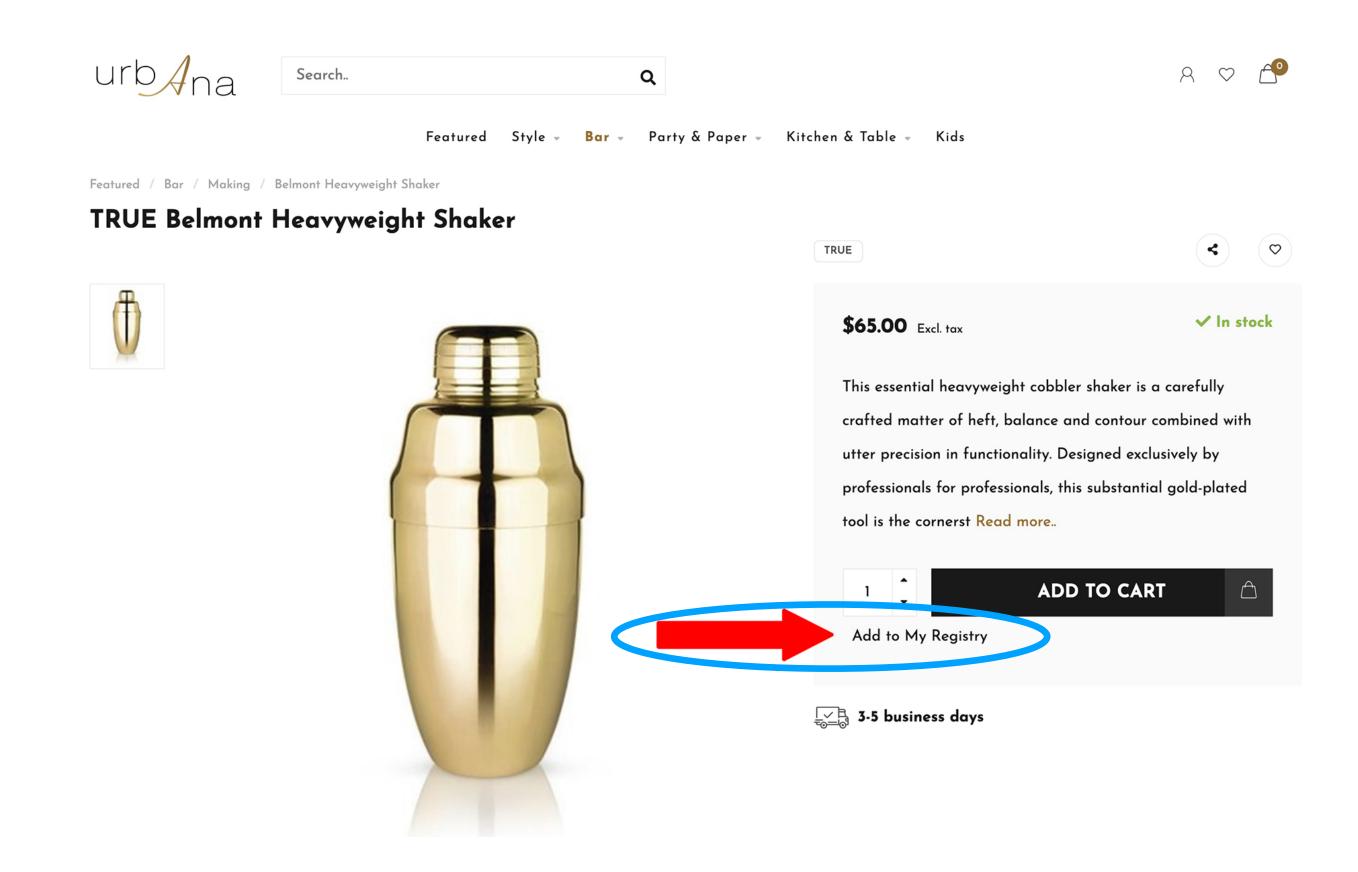

### STEP 5: SHARE YOUR REGISTRY

How to find your unique registry link for your wedding website or eInvites

1. Your shareable registry link can be found by going to the main Registry page, searching for and selecting your registry, and copying the full URL link from your browser bar.

If you are having difficulty, contact us directly.

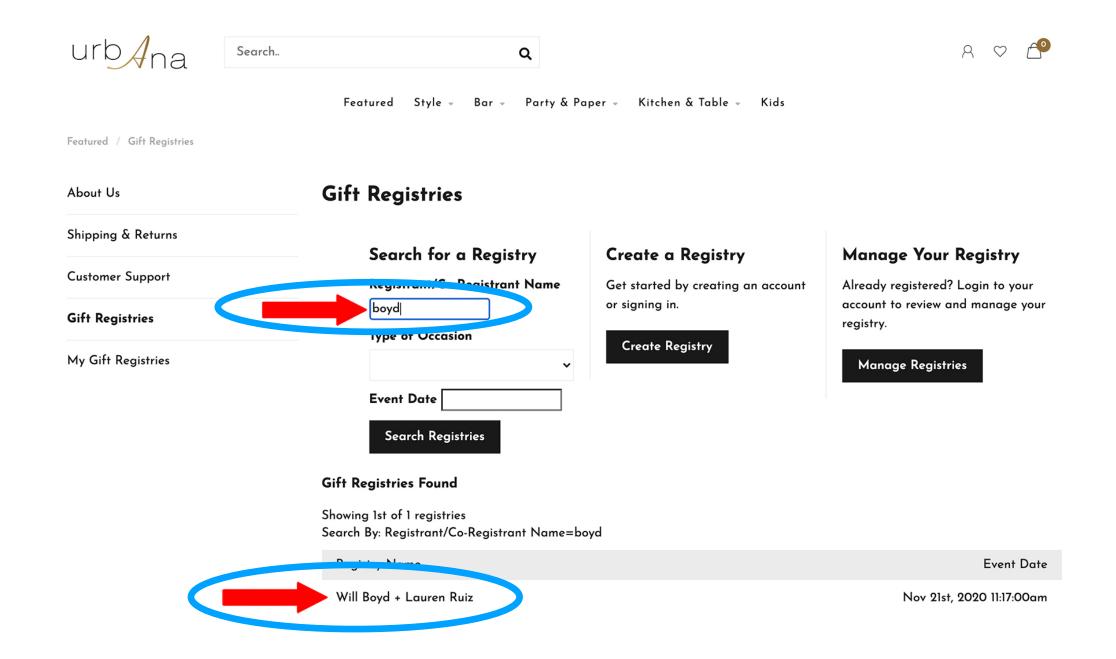

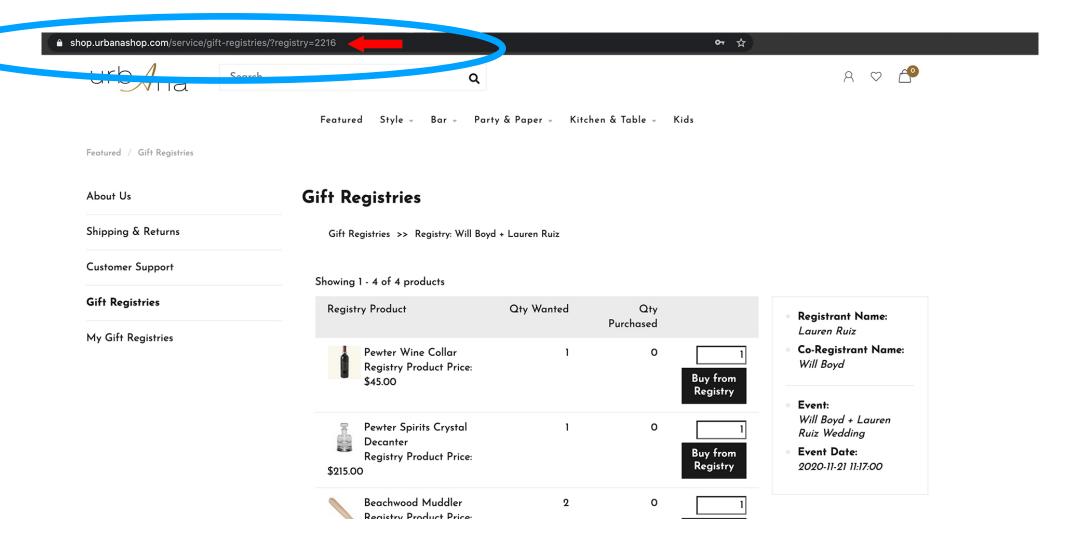

### STEP 5: SHARE YOUR REGISTRY

How to find your unique registry link for your wedding website or eInvites

1. Your shareable registry link can be found by going to the main Registry page, searching for and selecting your registry, and copying the full URL link from your browser bar.

If you are having difficulty, contact us directly.

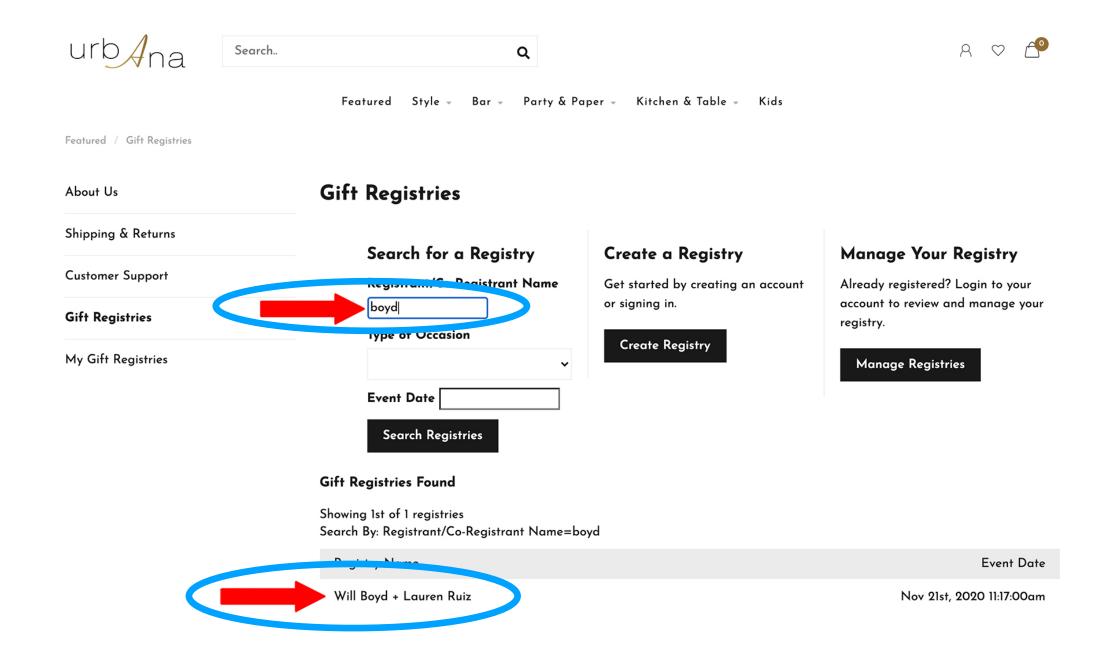

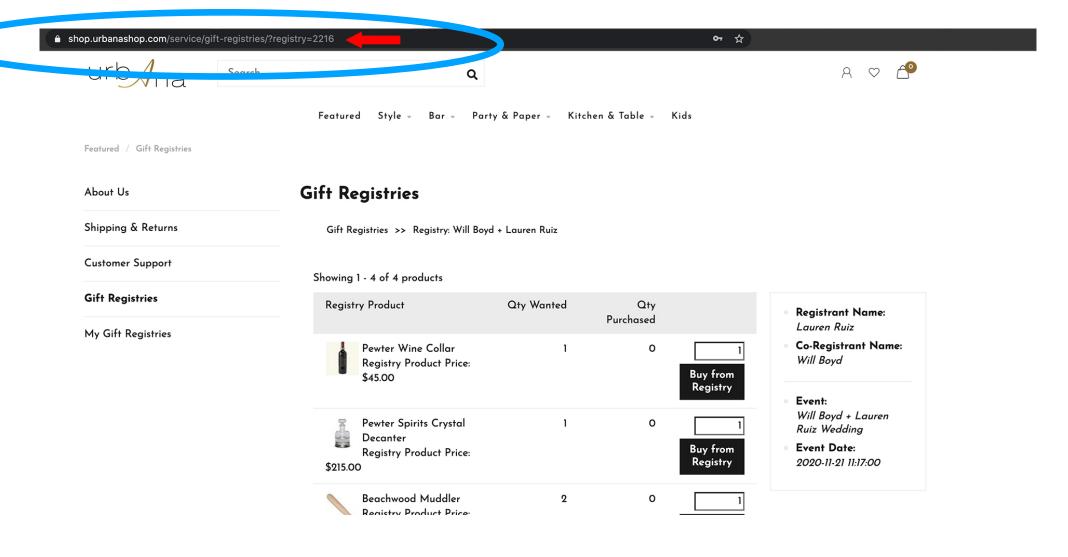